# **Schneider** Life Is  $On \vert$

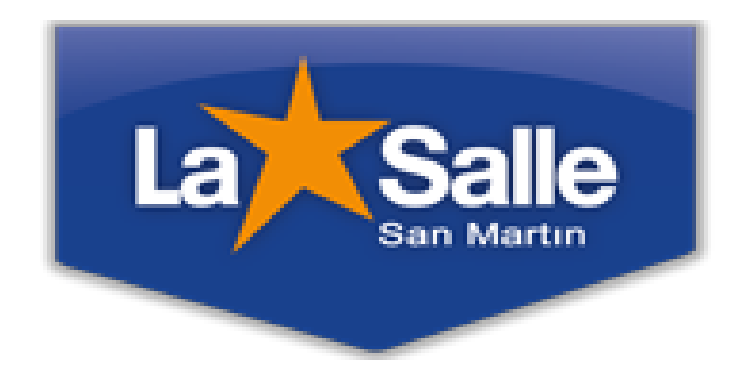

Nota de Aplicación.

 Programación en Unity Pro para el funcionamiento de un motor a través de Tesys t.

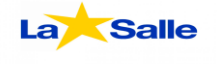

1- Una vez iniciado el Unity Pro XL, abrir **Nuevo Proyecto**.

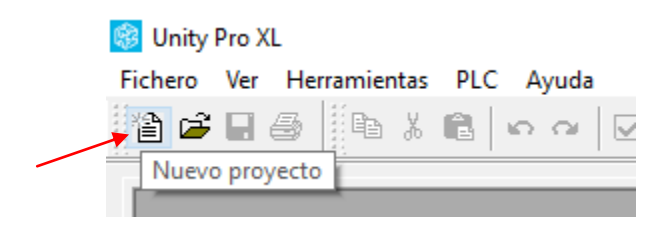

2- Seleccionar el PLC a programar. (En este caso es un M340 BMX P34 2020).

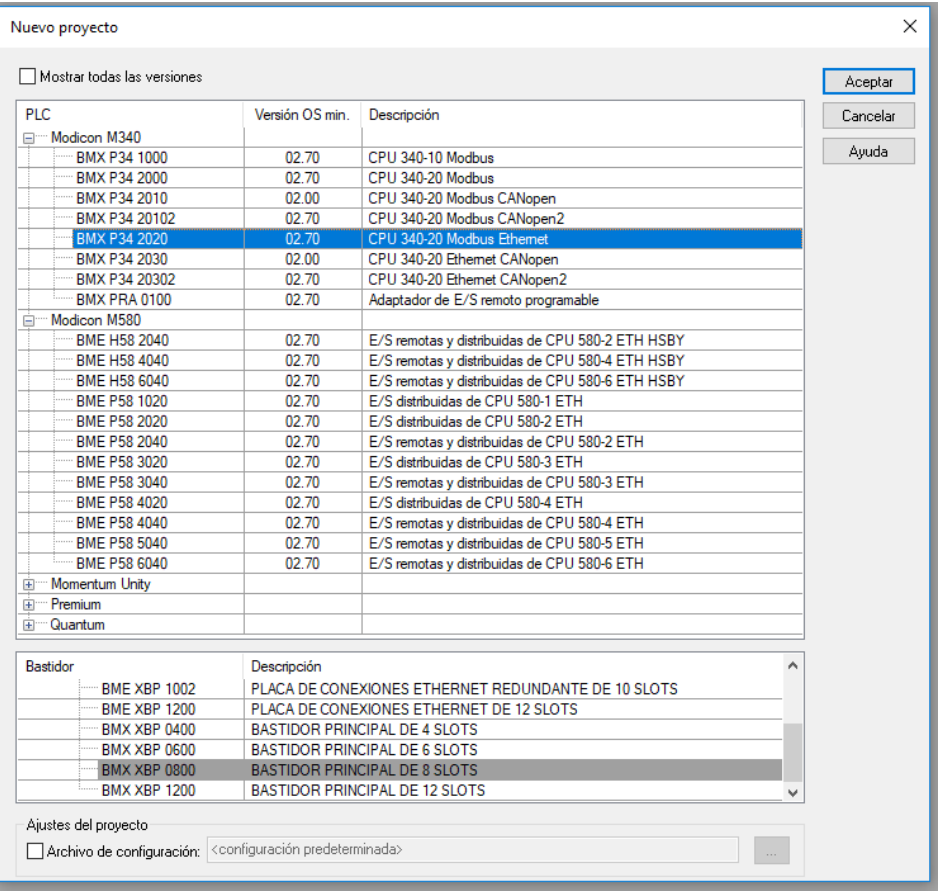

3- En Explorador de proyectos, abrir la sección **Comunicación**, luego hacer click derecho en **Redes**, **Nueva red..**

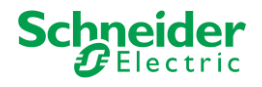

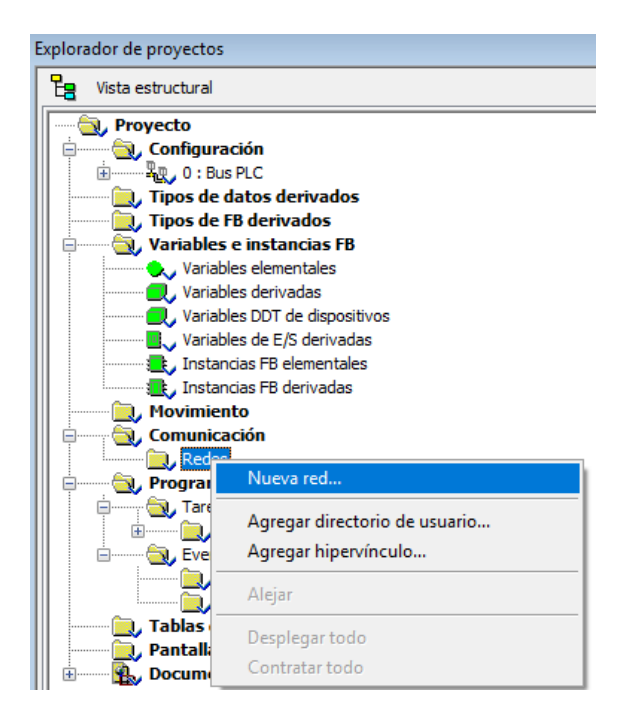

4- Seleccionar el tipo de red y asignarle un nombre.

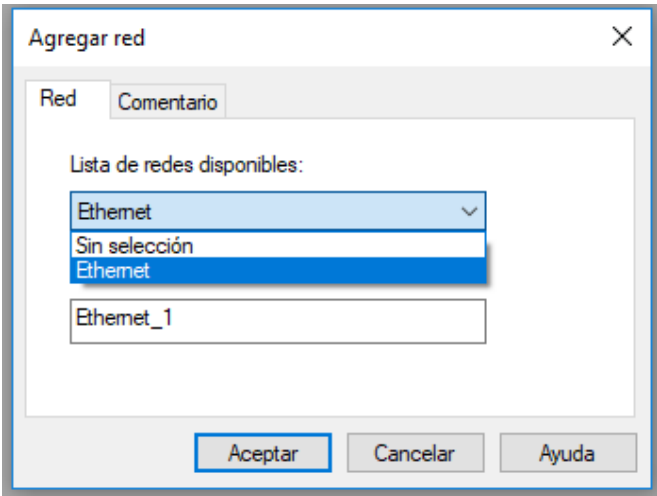

5- Doble click en la red creada (o click derecho, Abrir).

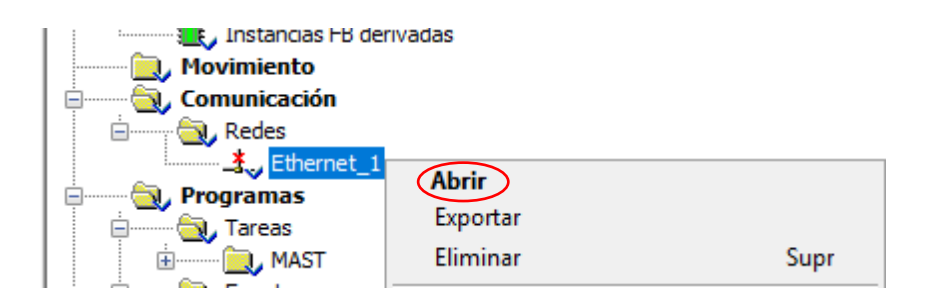

La Salle

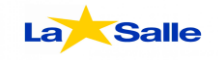

6- Una vez abierto, en la pestaña **Configuración IP**, se establece la dirección IP que posee el PLC, la máscara de subred y la familia de modelo.

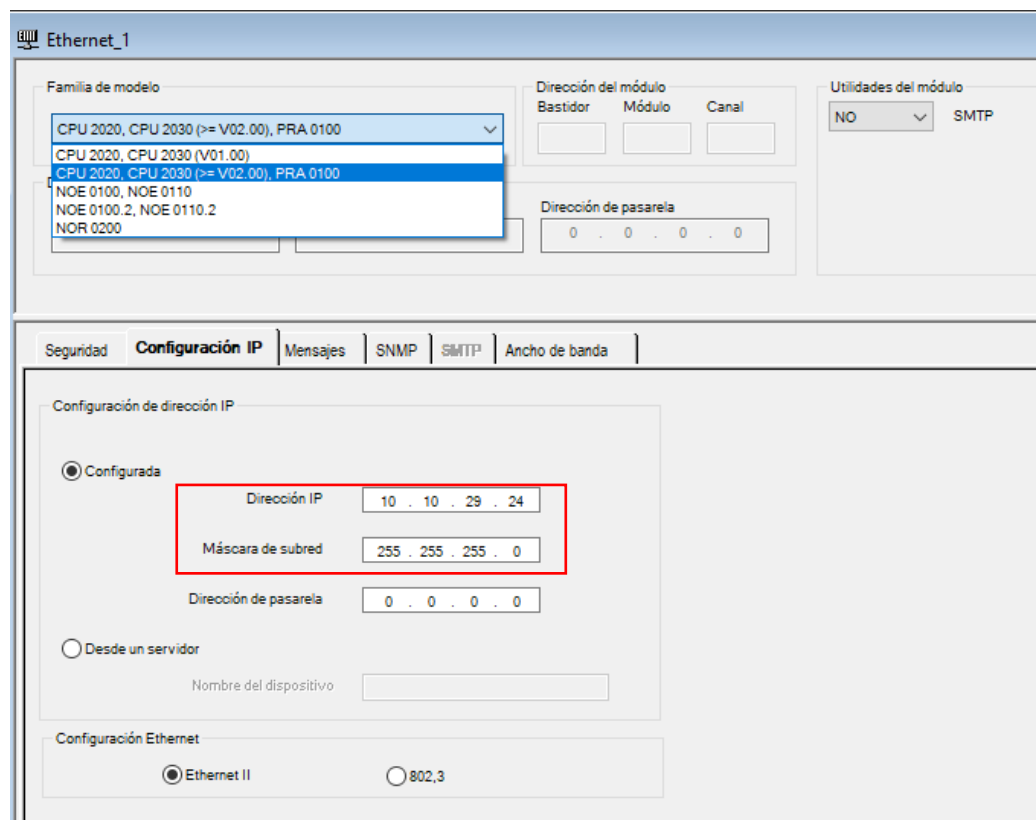

7- Abrir la sección **Programas**, Tareas, MAST y en lógica click derecho **Nueva sección…**

**Schneider** 

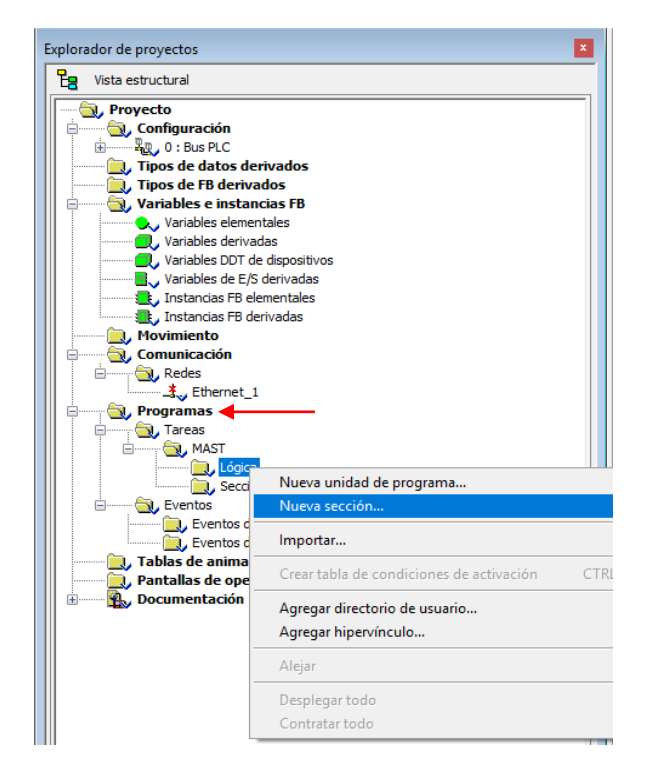

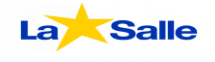

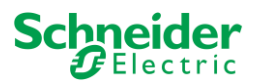

8- Una vez abierto asignarle el nombre **"Read\_var"** y el lenguaje **FBD.**

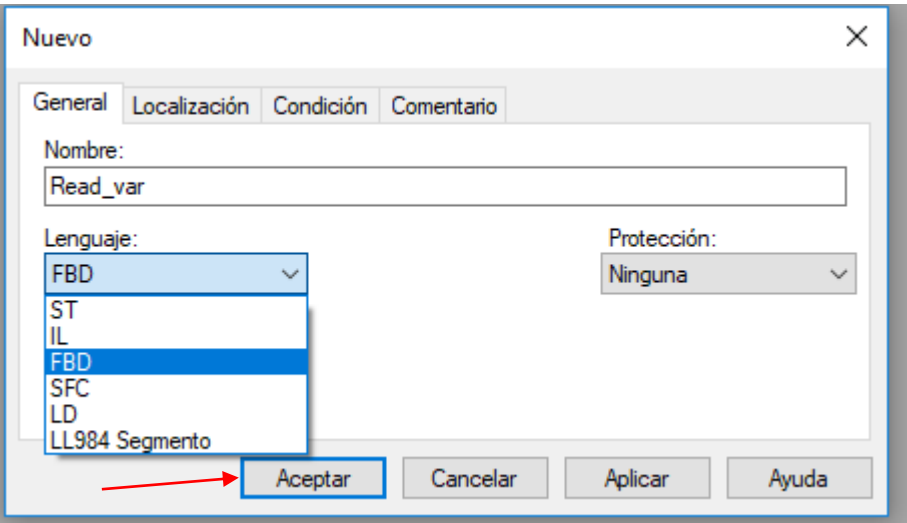

9- Al aceptar se abrirá una nueva pestaña, en esta hacer click derecho en **Asistente de entrada FFB.**

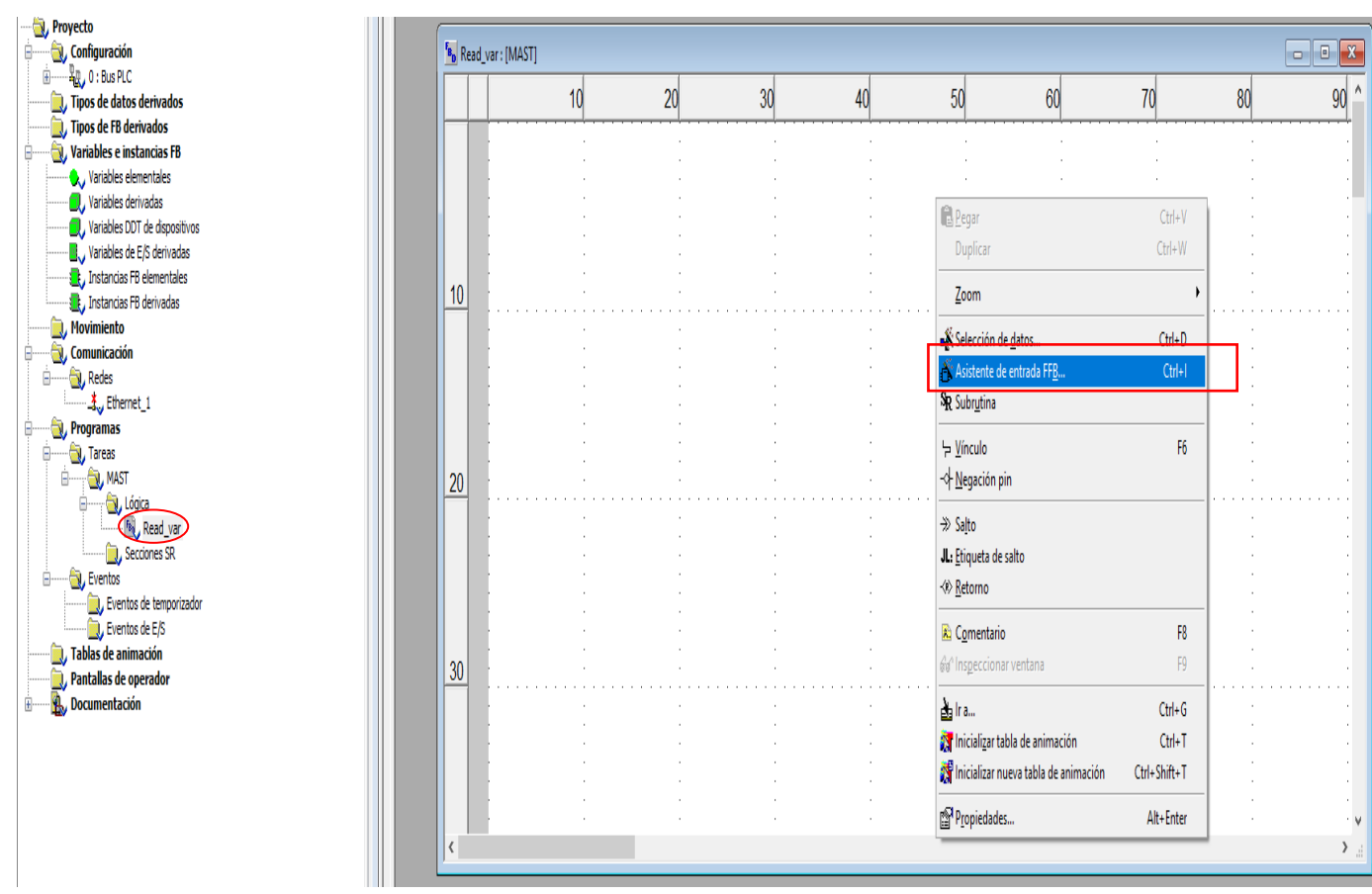

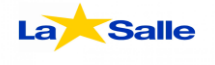

10- En Tipo de FFB, escribir **"ADDM"** y aceptar.

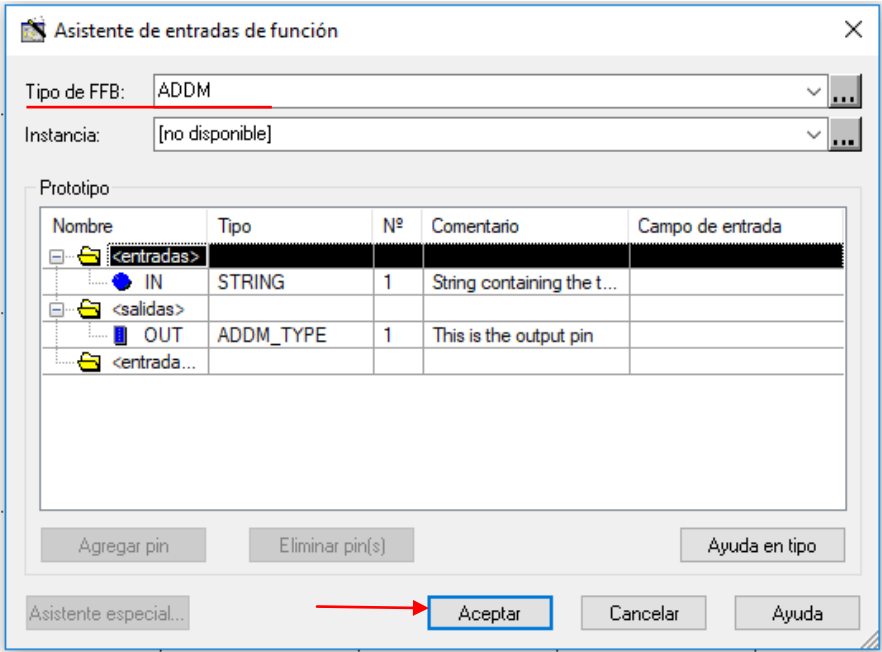

11-Una vez creado el ADDM, haga lo mismo pero en este caso el tipo de FFB se llamará "**READ\_VAR**".

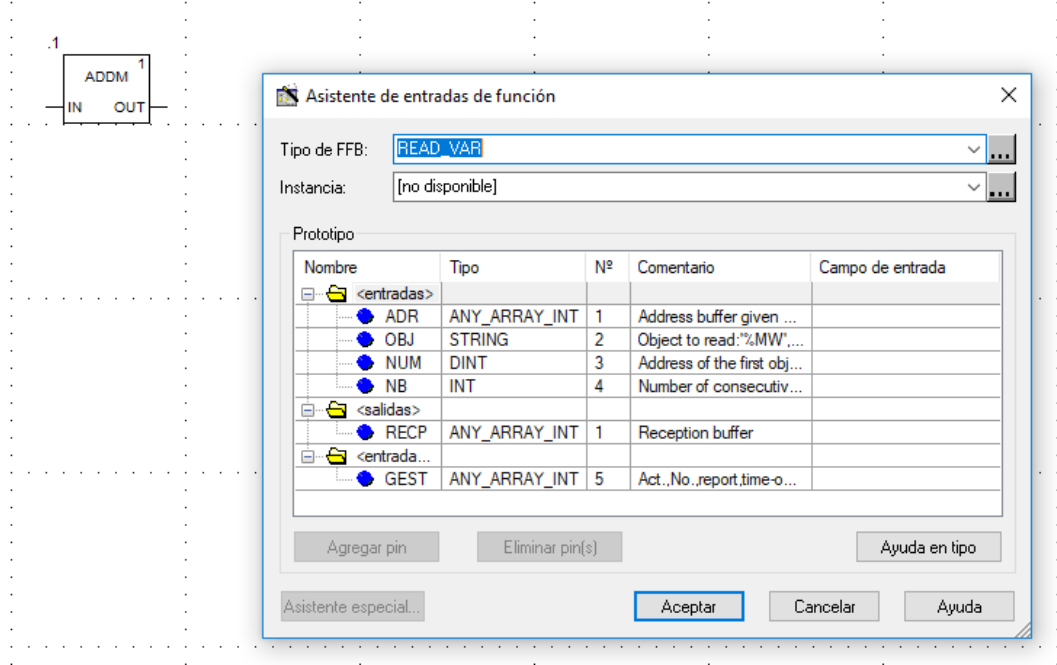

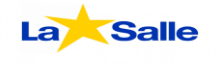

### 12-Luego una con la herramienta "**Conexión**", una la salida (**OUT**) del ADDM con la entrada (**ADR**) que se encuentra en el READ\_VAR.

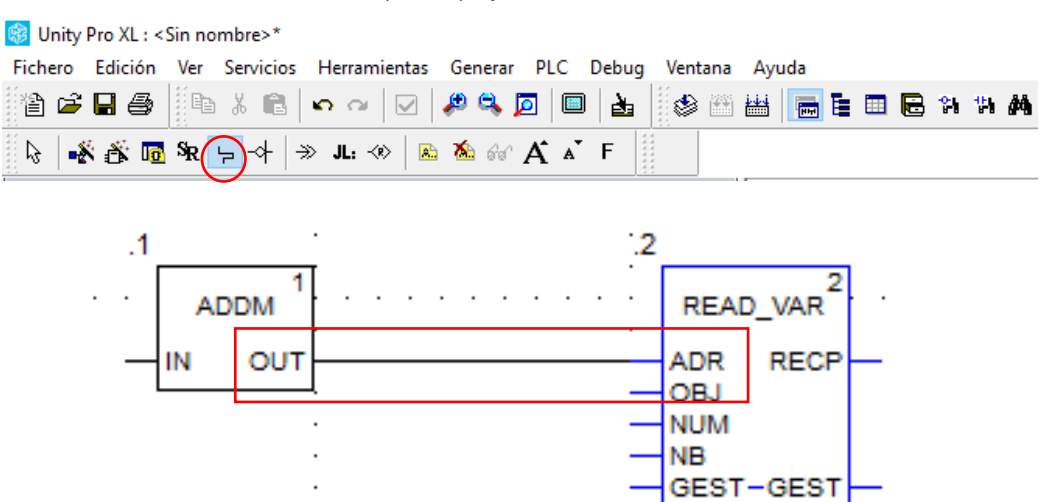

13- Se deberá configurar el READ\_VAR con los siguientes parámetros:

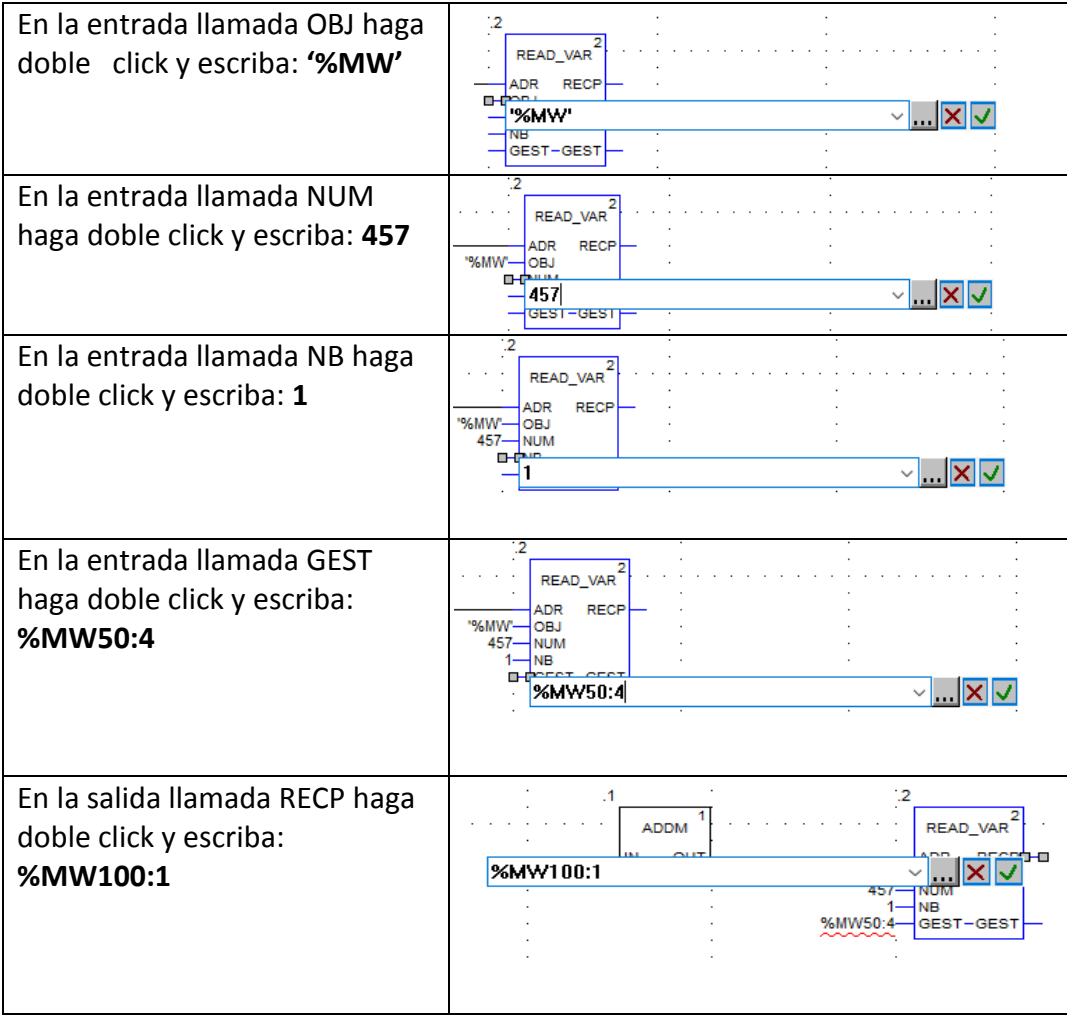

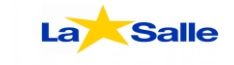

#### **Schneider**  $B$ Electric

14- En la barra abrir "**Herramientas**" y seleccione "**Ajustes del proyecto**".

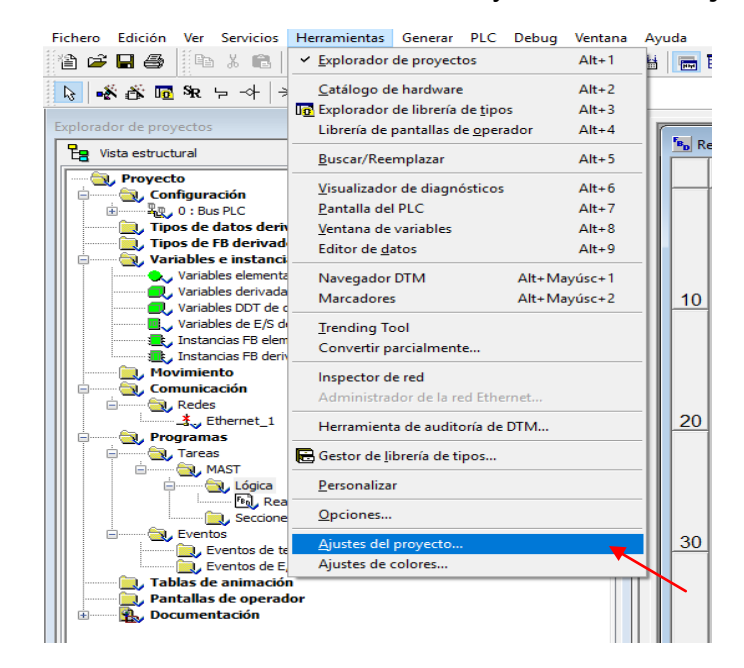

15- Una vez abierto debe ir a la sección llamada "**Variables**" y ACTIVAR **"Variables de matriz representadas directamente"** y **"Permitir matrices dinámicas.**

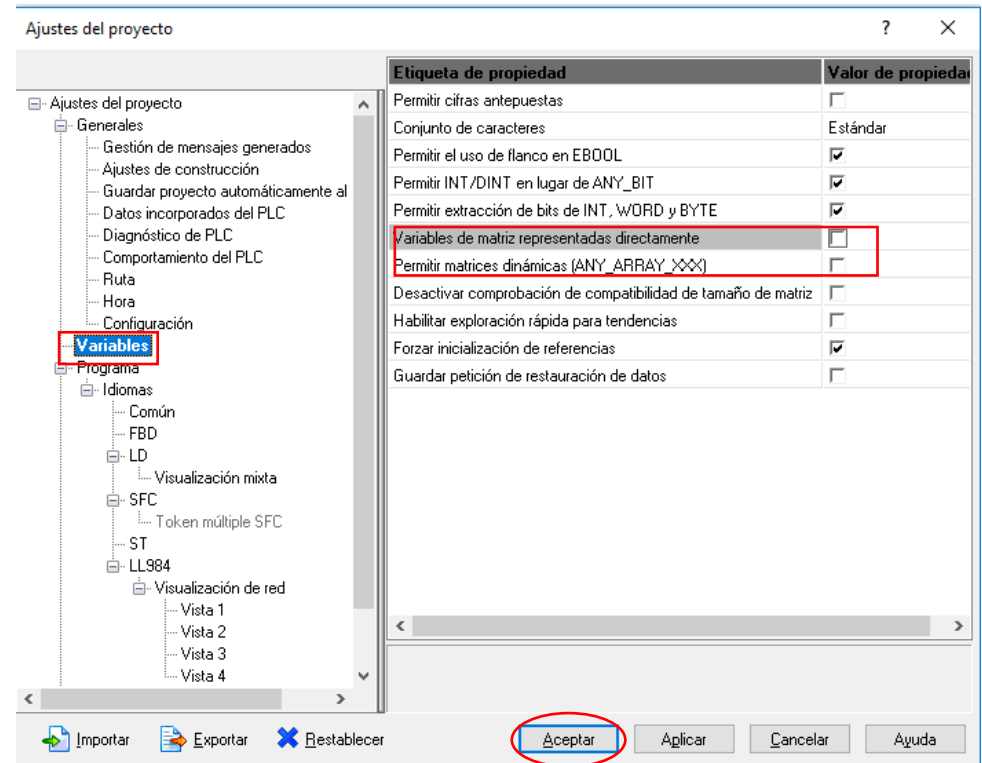

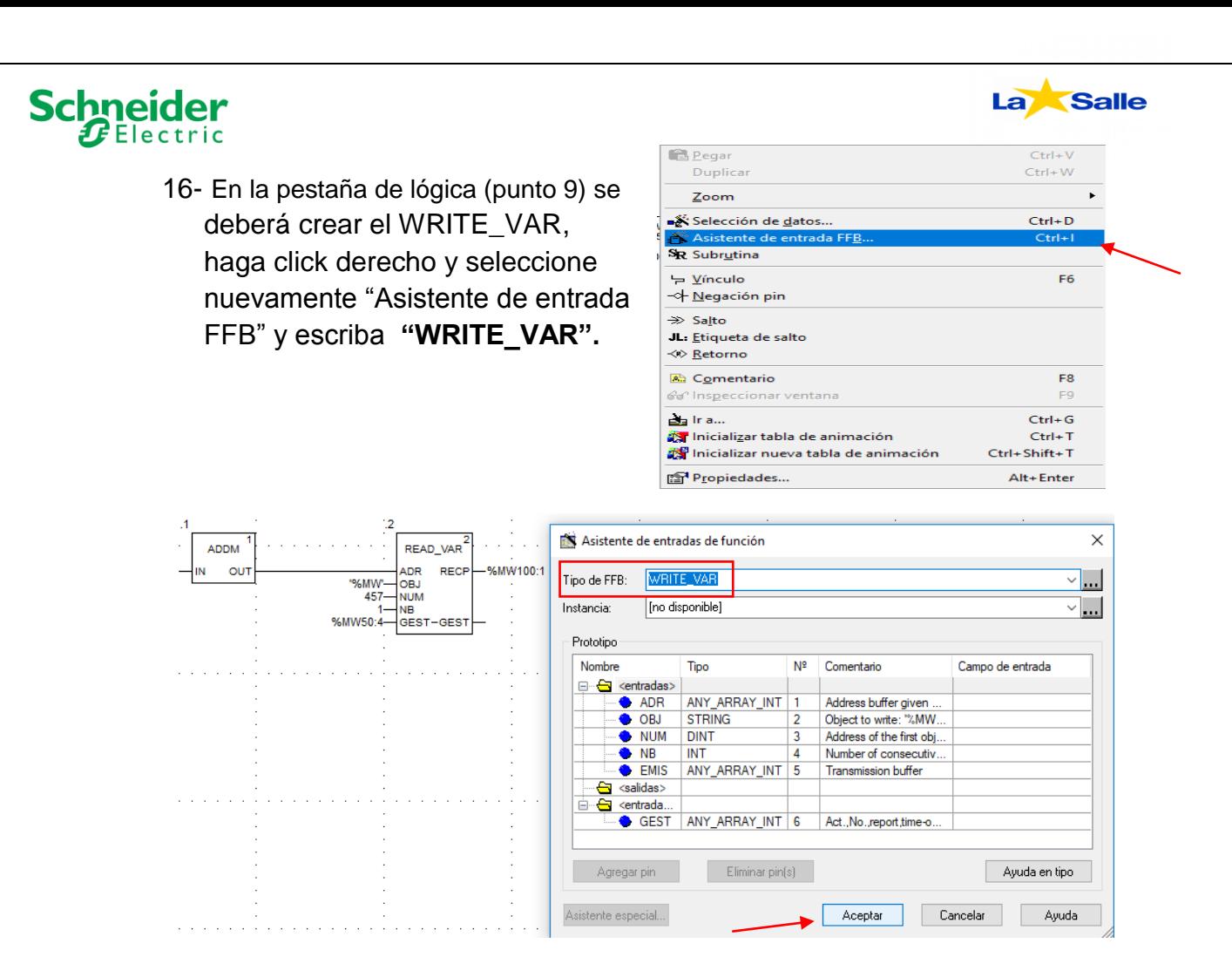

17- Deberá crear también otro **ADDM**. (punto 10). Se hará la conexión entre la salida (OUT) del ADDM con la entrada (ADR) del WRITE\_VAR.

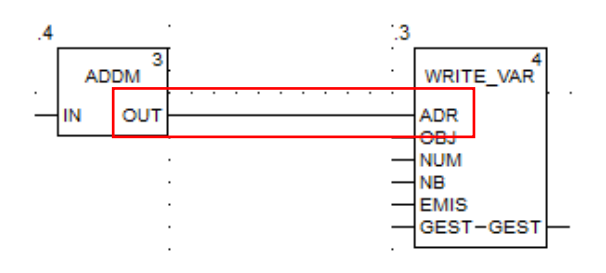

18-Para programar el WRITE\_VAR se debe hacer lo mismo que con el READ\_VAR pero con los siguientes valores:

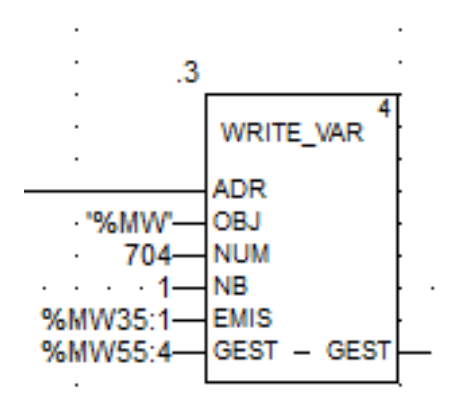

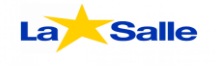

### 19-Para configurar los ADDM deberá seguir los siguientes pasos:

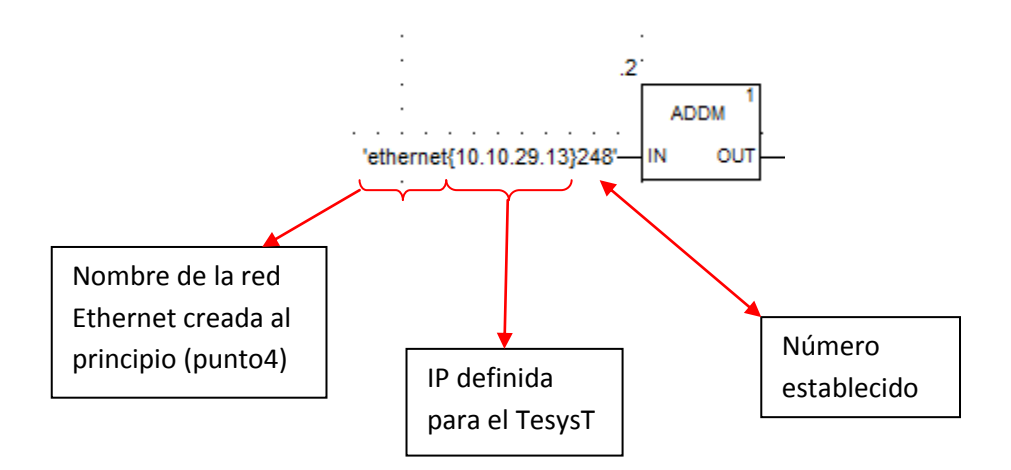

### 20- En la barra abrir la pestaña PLC, Establecer conexión..

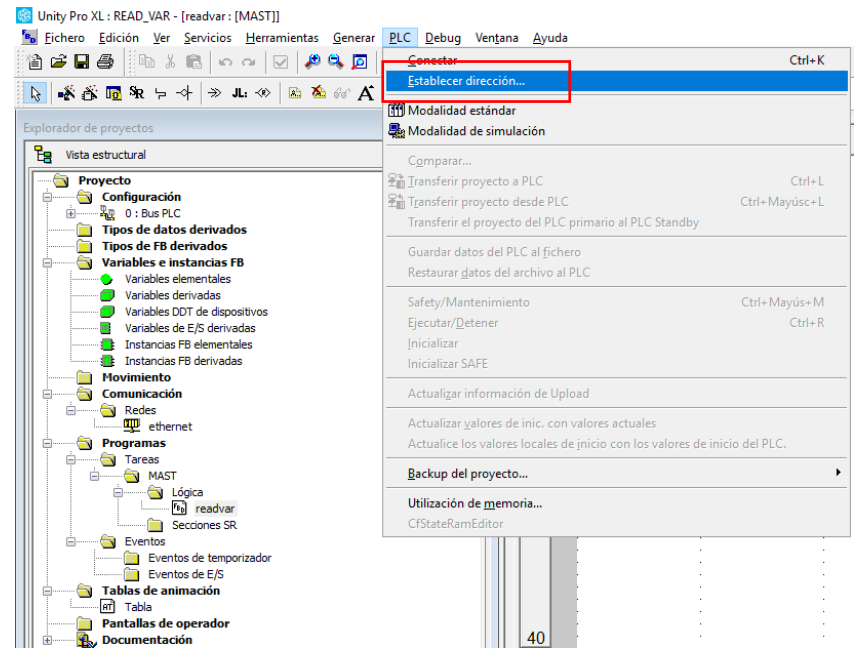

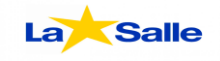

21- Elegir el medio para conectarse, en este caso por Ethernet (TCPIP) y definir la dirección IP del PLC, luego dar en "**Comprobar conexión**", si se conecta exitosamente damos en ACEPTAR.

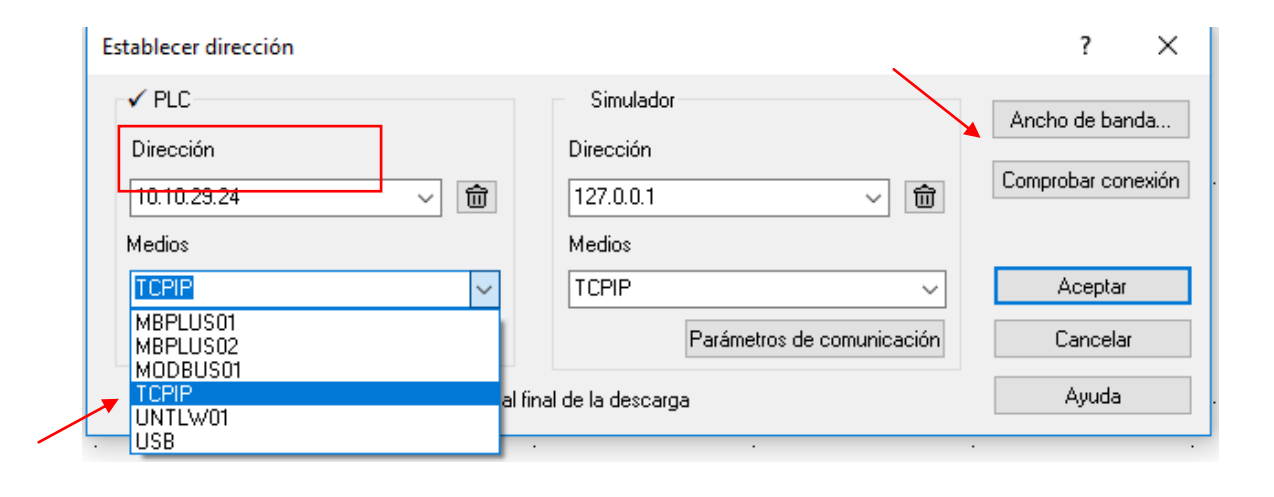

#### 22- Generar el Proyecto:

**Schneider**  $F$ Electric

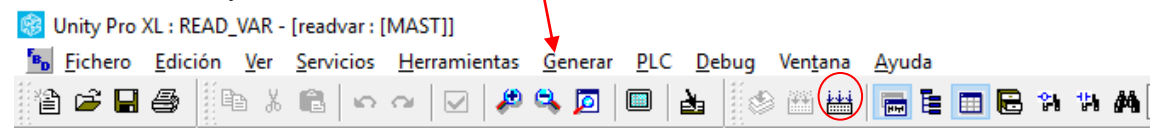

 $\overline{\mathbf{A}}$ 

23-Conectarse al PLC:

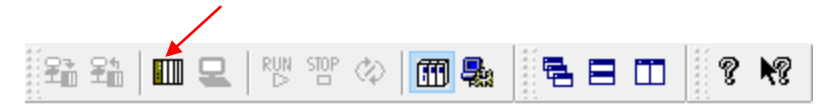

24- Una vez conectado, transfiera el proyecto al PLC:

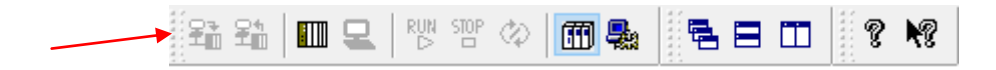

25-Luego de transferir el proyecto, ponga a correr el proyecto.

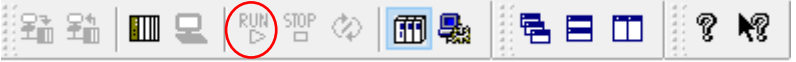

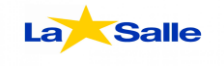

26- En Explorador de proyectos, crear una tabla de animación haciendo click derecho, **nueva tabla de animación.**

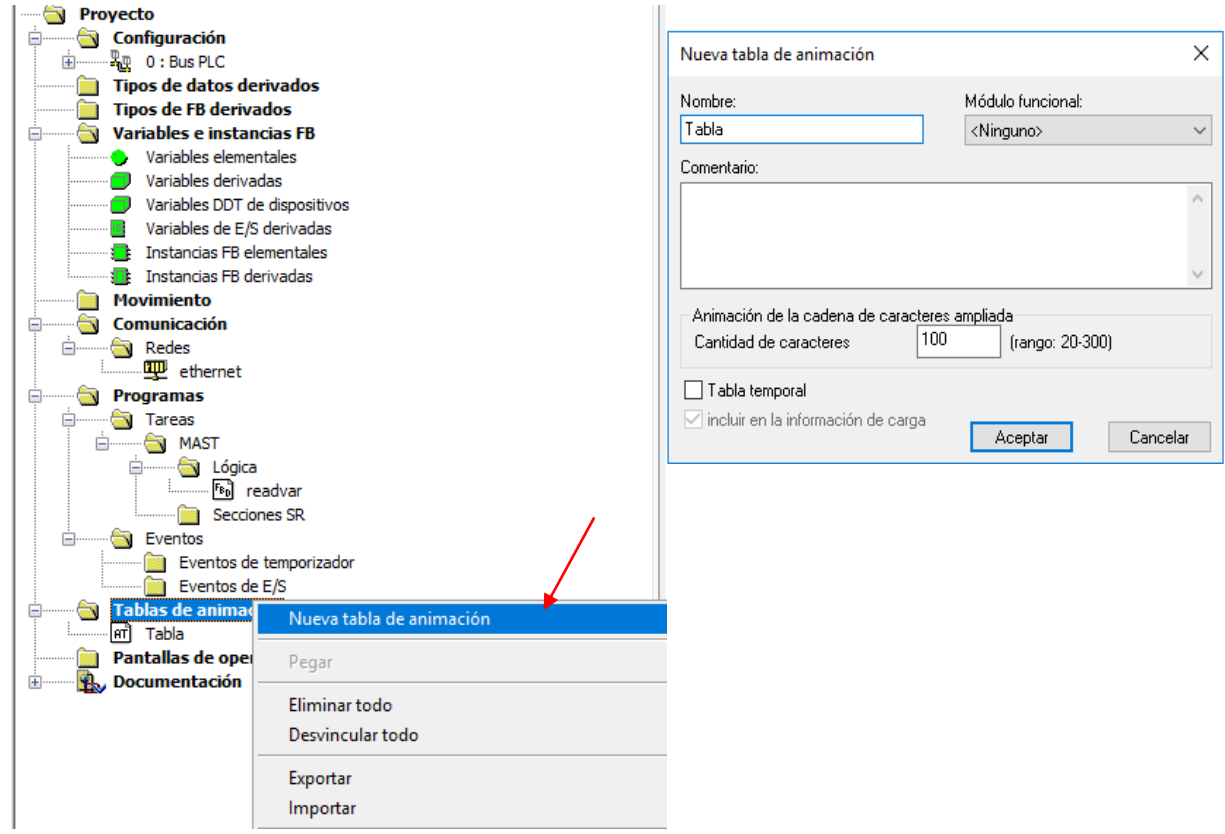

27-Luego en la tabla creada, debe ingresar manualmente los siguientes nombres:

- gestión

**Schneider** 

- recepción
- %MW35
- %MW55

 $\overline{a}$ 

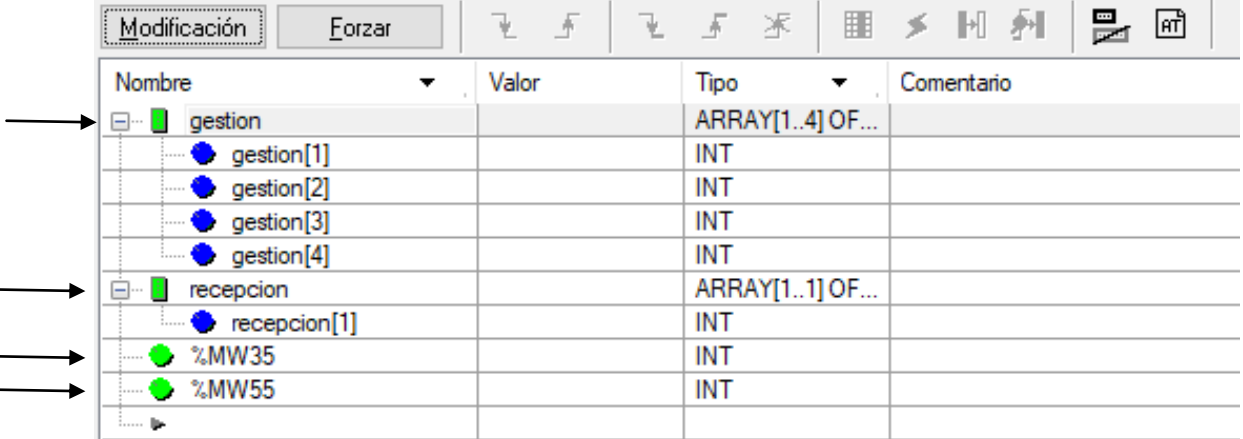

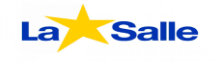

28-Por último haga click en la opción "**Modificación**", y definimos en %MW35 sobre la columna valor, los valores 0 (parar motor); 1 (Arrancar el motor) y 2 (Arrancar motor).

**Schneider** 

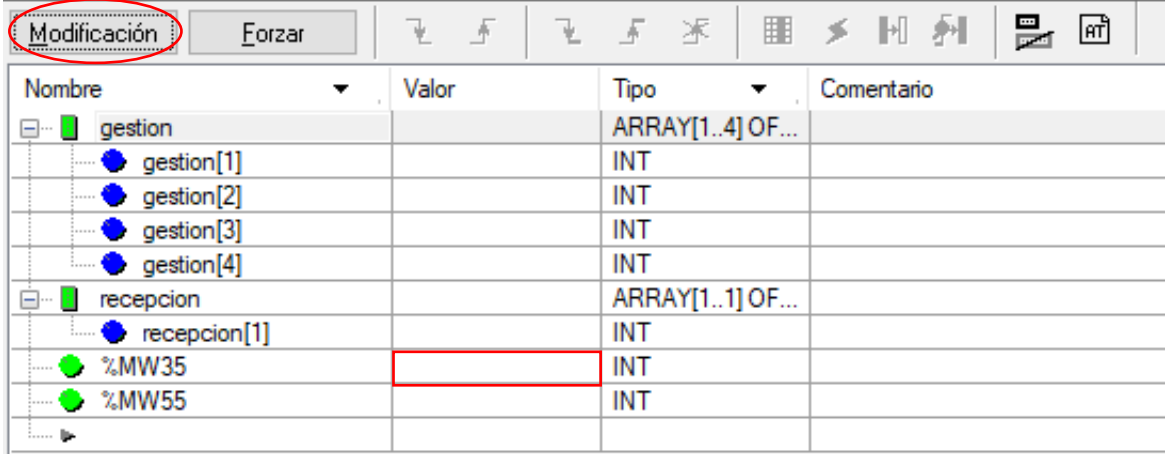